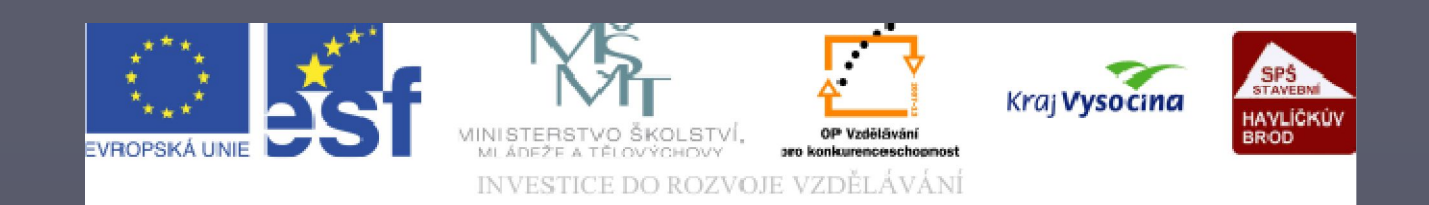

# Vypracovala: Ing. Jana Wasserbauerová

TENTO PROJEKT JE SPOLUFINANCOVÁN EVROPSKÝM SOCIÁLNÍM F ONDE M A S T ÁT NÍM R OZ P OČ TEM Č E S K É R E P UBLIK Y .

 $\mathbf{Q}$ 

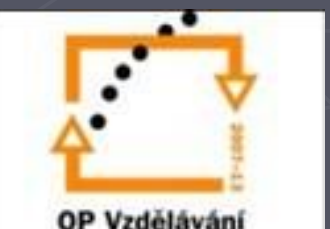

Pro žáky oboru Stavebnictví

konkurenceschopnost

► jeden z programů Microsoft Office princip ovládání stejný jako Word, Excel ► slouží k vytvoření prezentace pro : § výuku, přednášky, školení § propagaci školy **■ marketingové materiály •** pořady akcí, **Samostudium**  $\blacksquare$ 

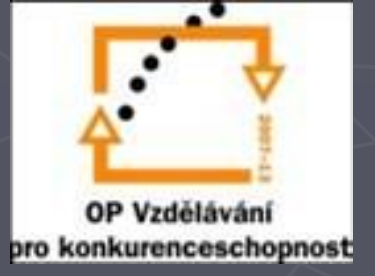

► Je představením něčeho (myšlenky, věci). ►Jádrem je řada snímků, na nichž jsou uvedeny hlavní myšlenky. ►Holé informace bývají doplněny pozadím s grafickými motivy, barevným laděním písma, obrazem či zvukovým efektem.

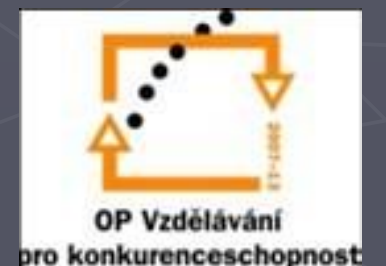

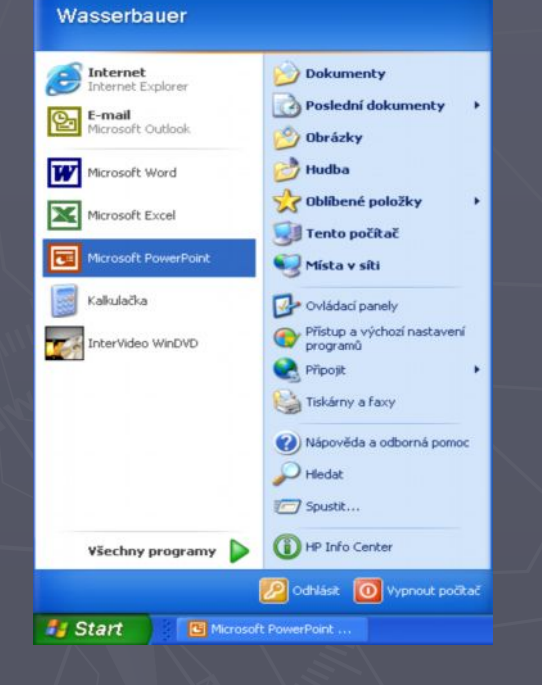

## ► pomocí tlačítka START, položka PROGRAMY ► zaťukáním na ikonu PowerPointu

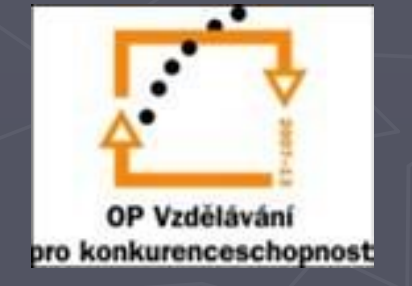

► stručný průvodce ► šablona obsahu ► šablona návrhu ► prázdná prezentace

### Rozdíl je v kompromisu mezi úsilím věnovaném prezentaci a originalitou

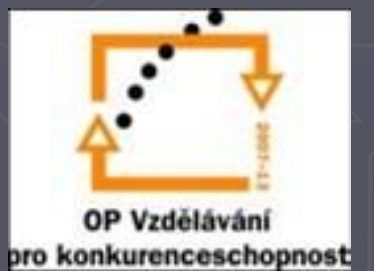

# ► normální zobrazení

### ► okno tvoří:

- § Miniatury snímků/Osnova (miniatury snímků či text)
- § snímek

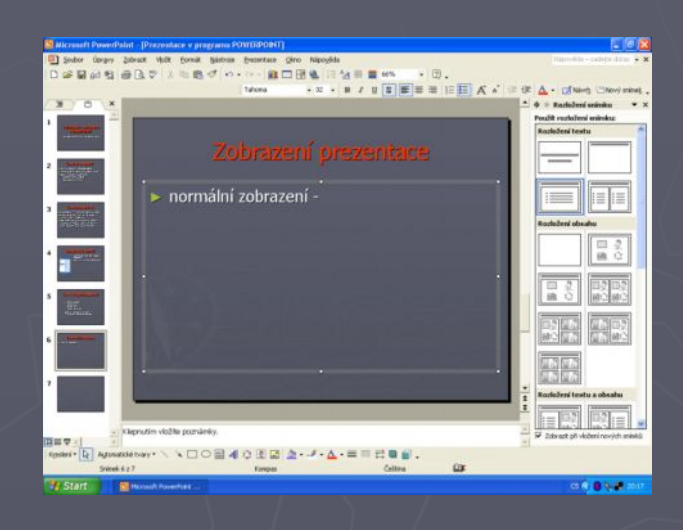

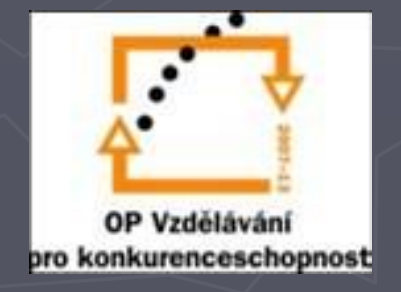

### ► řazení snímků

► vidíme snímky v pořadí, v jakém se budou promítat ► snadno měníme pořadí, kopírujeme

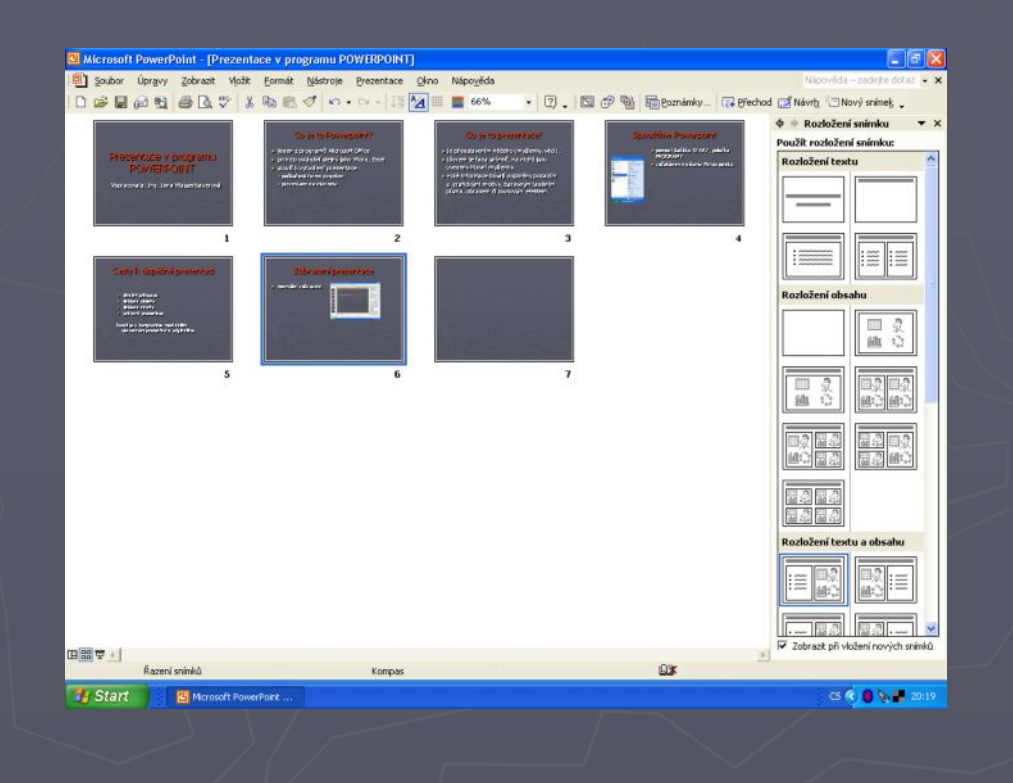

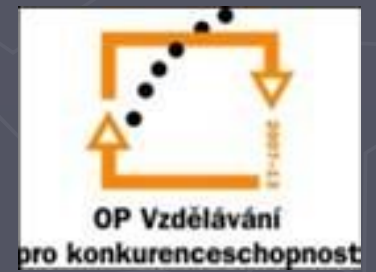

### prezentace

slouží ke spuštění prezentace (F5)

Prezentace v programu **POWERPOINT** 

Vypracovala: Ing. Jana Wasserbauerová

### Zobrazení přepínáme pomocí nabídky ZOBRAZIT

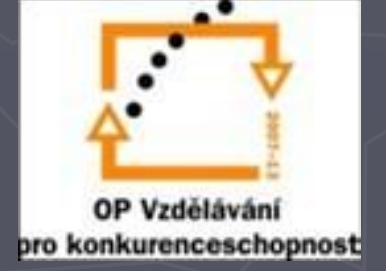

zadej příkaz Soubor/Nový ► zlatá střední cesta: šablona Návrhu § Vzhledově navržené snímky doplníme pouze obsahem ► vybereme vhodnou šablonu ► potvrdíme klepnutím na zmenšeninu šablony

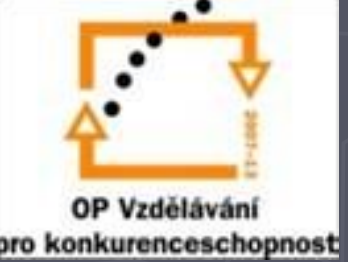

► tématu prezentace ► publiku příležitosti

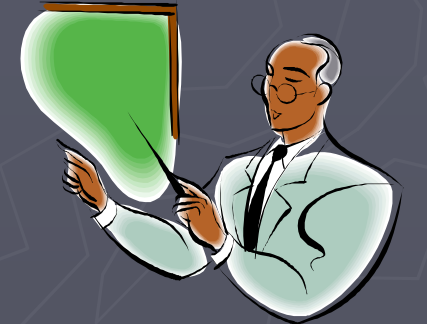

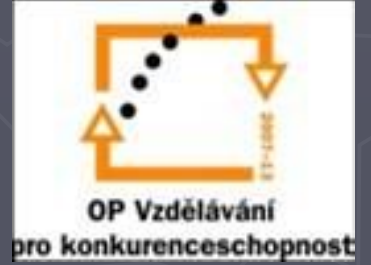

► text na snímku velikostí fontu min. 30 nadpisy o dva stupně větším písmem maximálně 30 slov na snímku psát heslovitě dbát na pravopis a typografii ► nepoužívat zkratky

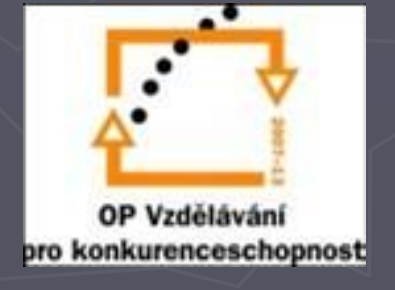

► Klávesa ENTER – nový odstavec stejné úrovně jako předchozí ► Klávesa Tab – přejde rozepsaný odstavec na nižší úroveň  $\triangleright$  Shift+Tab – přejde rozepsaný odstavec na vyšší úroveň

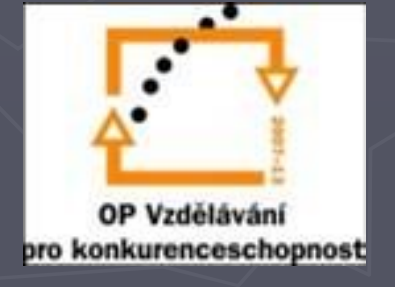

 $\blacktriangleright$  nový snímek  $•$  Ctrl+m § Nabídka VLOŽIT – Nový snímek ► přesunutí snímků § V Zobrazení snímků pomocí myši ► kopírování snímku **• Držením klávesy CTRL** ► odstranění snímku § Klávesou Del

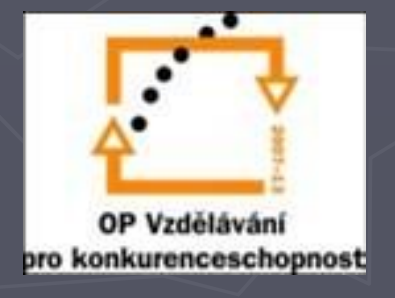

► Tabulka max. do pěti sloupců či řádků, aby byla přehledná.

- ► Písmo v tabulce odpovídá základnímu textu.
	- Popisky v záhlaví velkým písmem

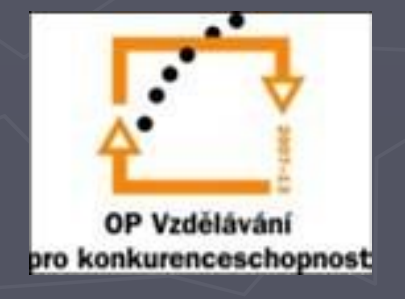

► Vložení do již vytvořeného snímku: Formát/ Rozvržení snímku ► Pokud snímek nemáme: Vložit/ Nový snímek (viz. obr. Vlevo)

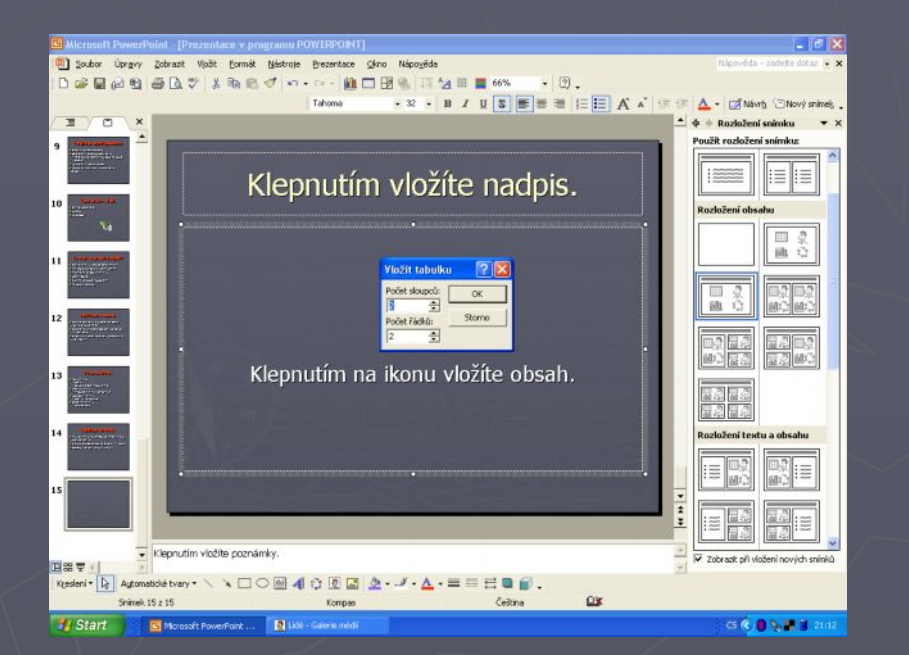

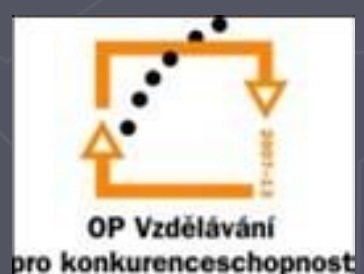

► Pohyb v tabulce pomocí: ■ myši § klávesy TAB ► šířka sloupce a výška sloupce se mění popotahováním myší čar lemující sloupce a řádky

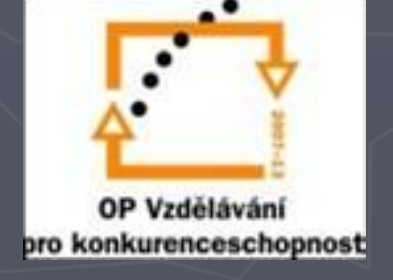

► názorně dokumentují dosažené výsledky ► Formát/ rozvržení snímku a vybereme Ikonky rozvržení snímku počítající s grafem ► Graf by neměl obsahovat více než 4 křivky, které by měly být barevně odlišné.

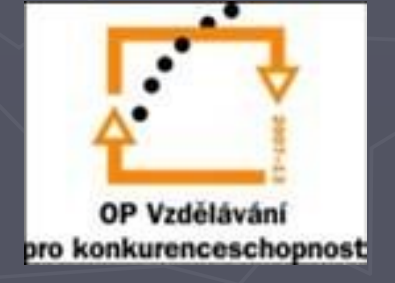

►Typ grafu z nabídky Graf  $\blacktriangleright$  Sloupcový graf – max 6 sloupců  $\blacktriangleright$  Koláčový graf – max. 6 klínů s popisy vně ►Při psaní do tabulky se zadané hodnoty vykreslují do grafu. úprava grafu: dialog Možnosti grafu v nabídce Graf

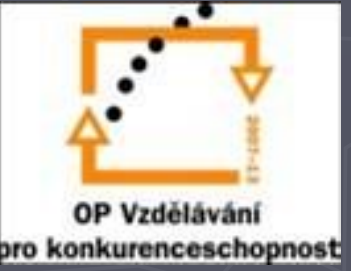

► nabídka Vložit/Obrázek: § Klipart **• Obrázek za souboru** ► úprava obrázků: ■ Zobrazit/ Panely nástrojů/ Obrázek**Obrázek** ■ 01 01 対科→上心三減物ツノ X

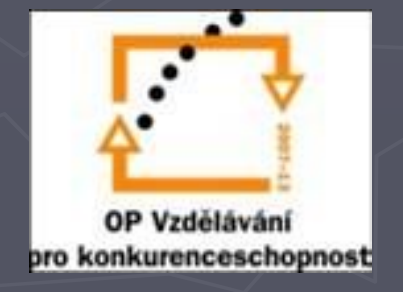

Pro žáky oboru Stavebnictví

 $\times$ 

► Zobrazit/ Panely nástrojů/ Kreslení **· automatické tvary • vývojové diagramy •** spojovací čáry

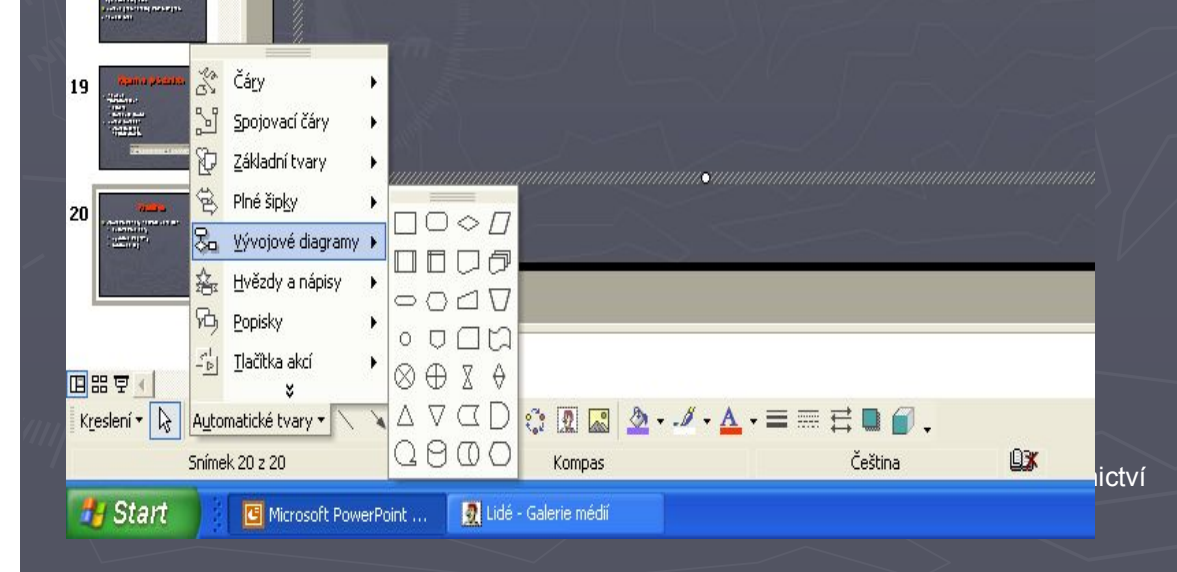

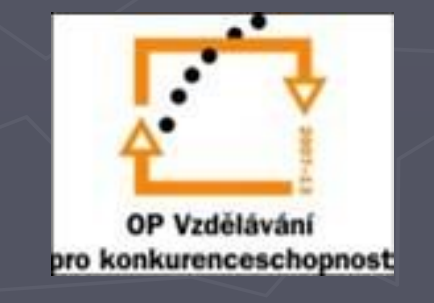

► barevná schémata ► pozadí snímků ► předlohy ► šablony ► formátování textu a ostatních prvků ► záhlaví a zápatí

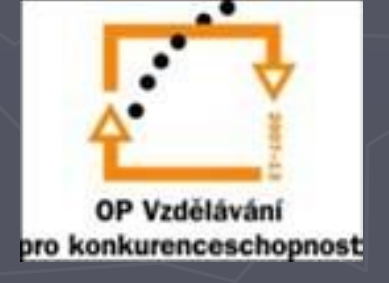

- ► text, pozadí, obrázky, grafy musí vzájemně ladit
- ► vhodné tmavé pozadí a světlý text ► Formát/ Návrh snímku/ Barevná schémata

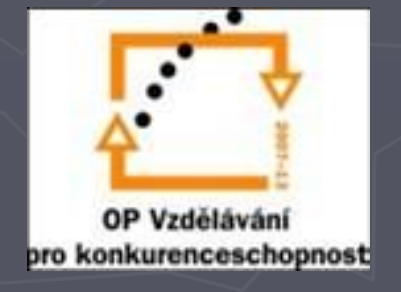

### ► Postup vylepšení pozadí:

- § Nabídka Formát/ Pozadí
- § vyberte barvu
- § vyberte texturu

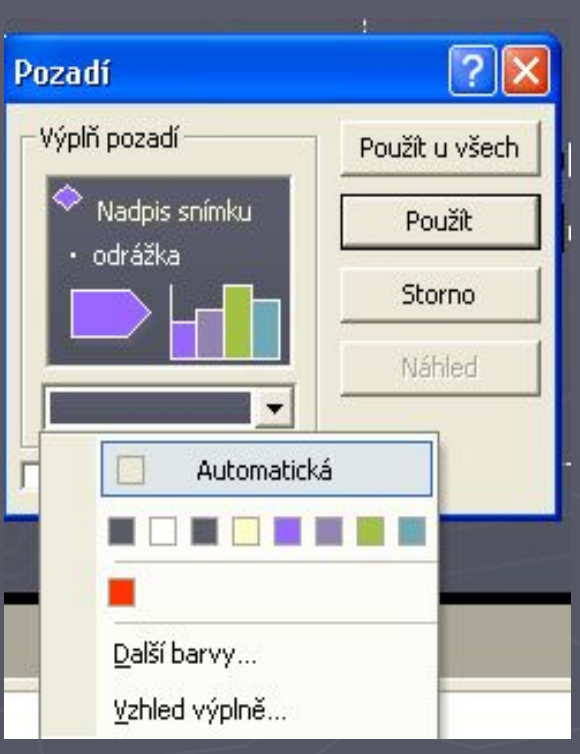

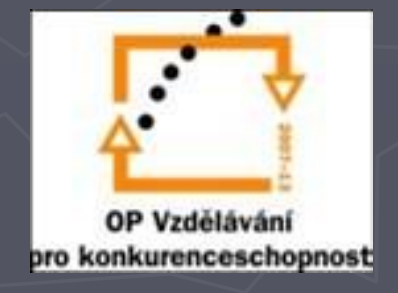

předloha snímků konkrétně určuje: § pozadí snímků ■ rozmístění rámečků pro nadpisy a hlavní prvky ■ formát textu § barevné schéma snímků ► Předlohu zvolíme: Zobrazit/ Předloha a vybereme snímek

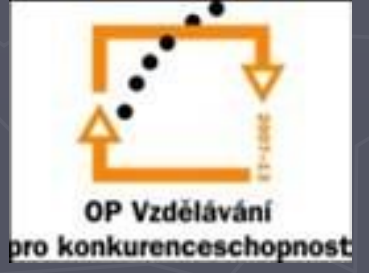

# ► Zobrazit/ Záhlaví a zápatí – karta Snímek

- § zaškrtnutím políčka Datum a čas dostaneme do prezentace datum
- § zaškrtnutím Snímku zajistíme, že snímky budou očíslovány
- § Do políčka Zápatí vložíme libovolný text

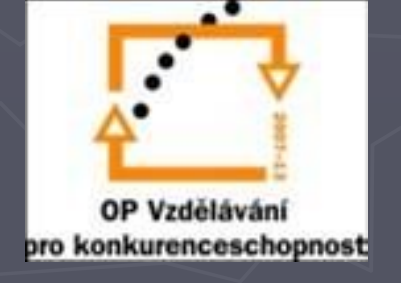

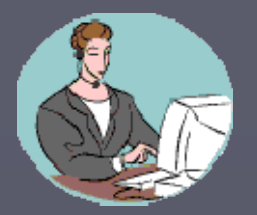

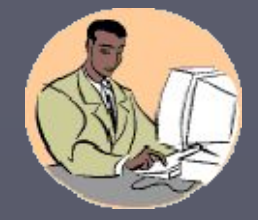

► Přechod snímku ■ efekt **• rychlost přechodu** § zvukový efekt ► Animace snímku ► Časování

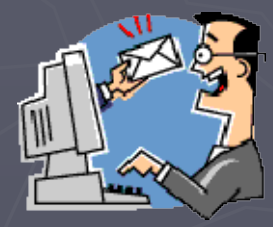

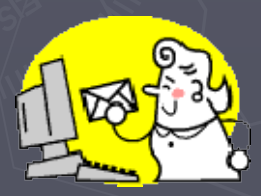

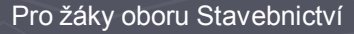

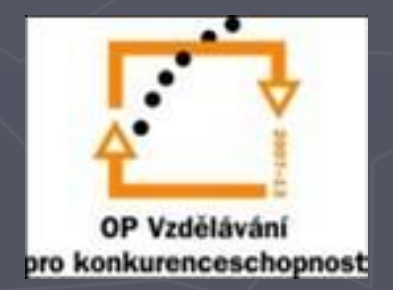

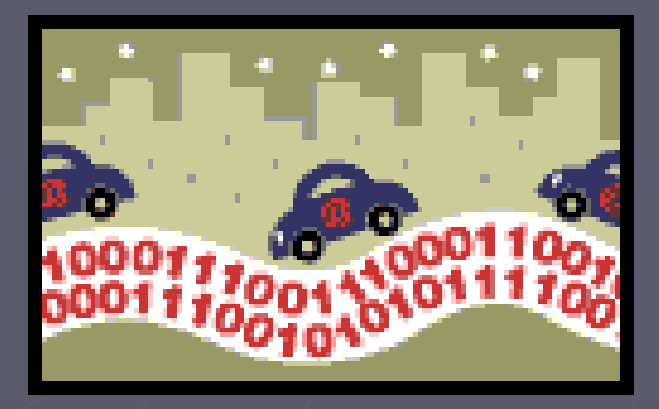

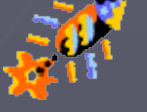

# Děkuji za pozornost.

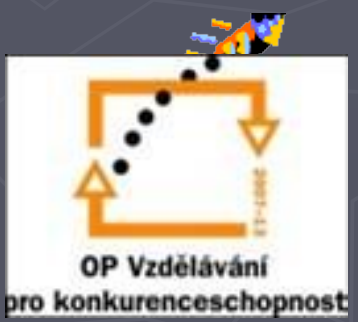